# **Apple | Cisco**

## **Install Cisco Security Connector on Apple Devices**

May 2019

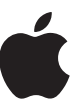

## **Contents**

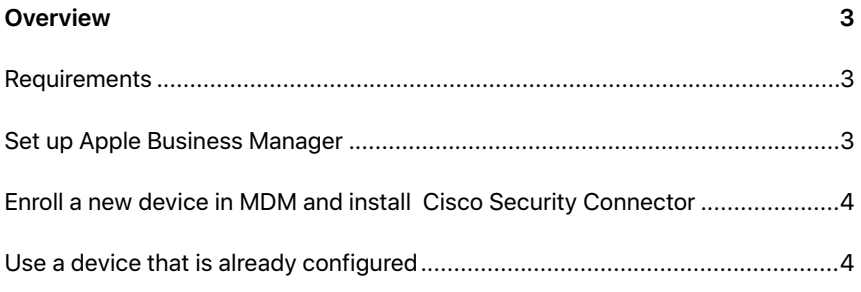

## <span id="page-2-0"></span>**Overview**

Cisco Security Connector is designed to be installed on a supervised iOS device. This document provides a workflow to successfully deploy Cisco Security Connector to a supervised device using Apple Business Manager and Mobile Device Management (MDM).

#### <span id="page-2-1"></span>Requirements

- Supervised iPhone or iPad
- Mobile Device Management (MDM) solution.

#### <span id="page-2-2"></span>Set up Apple Business Manager

If you have already signed up for Apple Business Manager and added your MDM and device suppliers to it, skip to [Enroll the device in MDM and install](#page-3-0)  [Cisco Security Connector.](#page-3-0)

- 1. Review the [Apple Business Manager Overview](https://help.apple.com/businessmanager/#/apdd344cdd9d).
- 2. Locate your Dun & Bradstreet (D-U-N-S) number. A D-U-N-S number is required to sign up for Apple Business Manager. If you don't know your D-U-N-S number, you can look it up [here](https://developer.apple.com/enroll/duns-lookup/#/search).
- 3. Sign up for [Apple Business Manager](https://business.apple.com/#enrollment). If you're an existing user of Apple's Deployment programs, such as Device Enrollment Program or Volume Purchase Program, you can [upgrade](https://support.apple.com/en-us/HT208817) to Apple Business Manager. Your submission will be reviewed and verified by Apple—the verification contact listed on your enrollment form will be contacted as part of the process. If you have questions about your enrollment, contact AppleCare Partner Relations (ACPR) for help at 1-800-919-2775, using code 83752.
- 4. After you sign up for Apple Business Manager and are approved, you'll need to [add user accounts](https://help.apple.com/businessmanager/#/tes857113041) and [assign them roles](https://help.apple.com/businessmanager/#/apd352f2e0ae) that align with roles at your company. For example, "Who is responsible for accepting Terms and Conditions?" or "Who is responsible for procuring apps and books in different geographies and countries?"
- 5. [Add your MDM solution](https://help.apple.com/businessmanager/#/asm1c1be359d) to Apple Business Manager solution. Refer to Cisco documentation on how to use Apple Business Manager with Meraki Systems Manager.
- 6. [Add device suppliers](https://help.apple.com/businessmanager/#/asmef1c47493) to Apple Business Manager. If you purchased devices from a participating reseller or carrier, contact them to obtain their DEP Reseller ID. This allows devices procured from those suppliers to show up in Apple Business Manager.

#### **Additional information**

For detailed steps on how to get started with Apple Business Manager refer to the [Apple Business Manager Getting Started](https://www.apple.com/business/site/docs/Apple_Business_Manager_Getting_Started_Guide.pdf)  [Guide](https://www.apple.com/business/site/docs/Apple_Business_Manager_Getting_Started_Guide.pdf).

Refer to [Apple Business Manager Help](https://help.apple.com/businessmanager/) for more information.

### <span id="page-3-0"></span>Enroll a new device in MDM and install Cisco Security Connector

These instructions assume you have a new device procured from Apple, a reseller, or a carrier. The device should be in a factory default state at the Welcome screen. If you're using an existing device that is already set up, see [Use a device that is already configured](#page-3-1).

- 1. In Apple Business Manager, [assign the device](https://help.apple.com/businessmanager/#/asmf500c0851) to your MDM solution. If you are using a device not already in Apple Business Manager, you can [add it](https://help.apple.com/businessmanager/#/apd200a54d59)  [manually using Apple Configurator.](https://help.apple.com/businessmanager/#/apd200a54d59)
- 2. Walk through Setup Assistant on the device. If Apple Business Manager and MDM are set up correctly, you'll be prompted to enroll into MDM.
- <span id="page-3-2"></span>3. Check that the device is supervised by going to Settings > General > About and verifying there is a line of text under the name of the device: This [iPhone, iPad, or iPod Touch] is supervised. To learn more about supervision, refer to [this article](https://support.apple.com/en-us/HT202837). Cisco Security Connector requires supervision for DNS Proxy, Content filtering (using Cisco Clarity and Cisco Umbrella), and silently pushing apps in the background.
- <span id="page-3-3"></span>4. Obtain free copies of Cisco Security Connector by going to the [Search for](https://help.apple.com/businessmanager/#/asmc21817890)  [an app or book](https://help.apple.com/businessmanager/#/asmc21817890) section of Apple Business Manager.
- 5. Use your MDM to assign Cisco Security Connector to the device. If done correctly, it should automatically deploy to the device and appear on the Home screen. Refer to your MDM vendor's documentation or Meraki Systems Manager documentation on how to assign apps.

#### <span id="page-3-1"></span>Use a device that is already configured

If the device you would like to use is already configured and at the Home screen, you'll need to make sure it is supervised and enrolled in MDM. To learn more about supervision and remote management, refer to [this article](https://support.apple.com/en-us/HT202837).

- 1. Verify the [device is supervised.](#page-3-2)
- 2. Check if the device is already enrolled in MDM by going to Settings > General > Profiles & Device Management and verifying there is a remote management profile installed.
- 3. If the device is not supervised and/or enrolled in MDM, [erase all content and](https://support.apple.com/en-us/HT201274)  [settings](https://support.apple.com/en-us/HT201274) and follow the steps under Enroll a new device in MDM and install [Cisco Security Connector.](#page-3-0)
- 4. If the device is already supervised and enrolled in MDM, verify the MDM solution that the device is enrolled into is [added to Apple Business Manager](https://help.apple.com/businessmanager/#/asm1c1be359d).
- 5. Follow the [steps above](#page-3-3) to obtain a copy of Cisco Security Connector and assign it to the device.

<sup>© 2018</sup> Apple Inc. All rights reserved. Apple, the Apple logo, iPad, and iPhone are trademarks of Apple Inc., registered in the U.S. and other countries.

<sup>© 2018</sup> Cisco Systems, Inc. All rights reserved. Cisco and the Cisco logo are trademarks or registered trademarks of Cisco and/or its affiliates in the U.S. and other countries. A listing of Cisco's trademarks can be found at www.cisco/go/ trademarks.